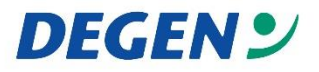

# **DIE MULTITOUCH REVOLUTION** *ADVAN*TOUCH

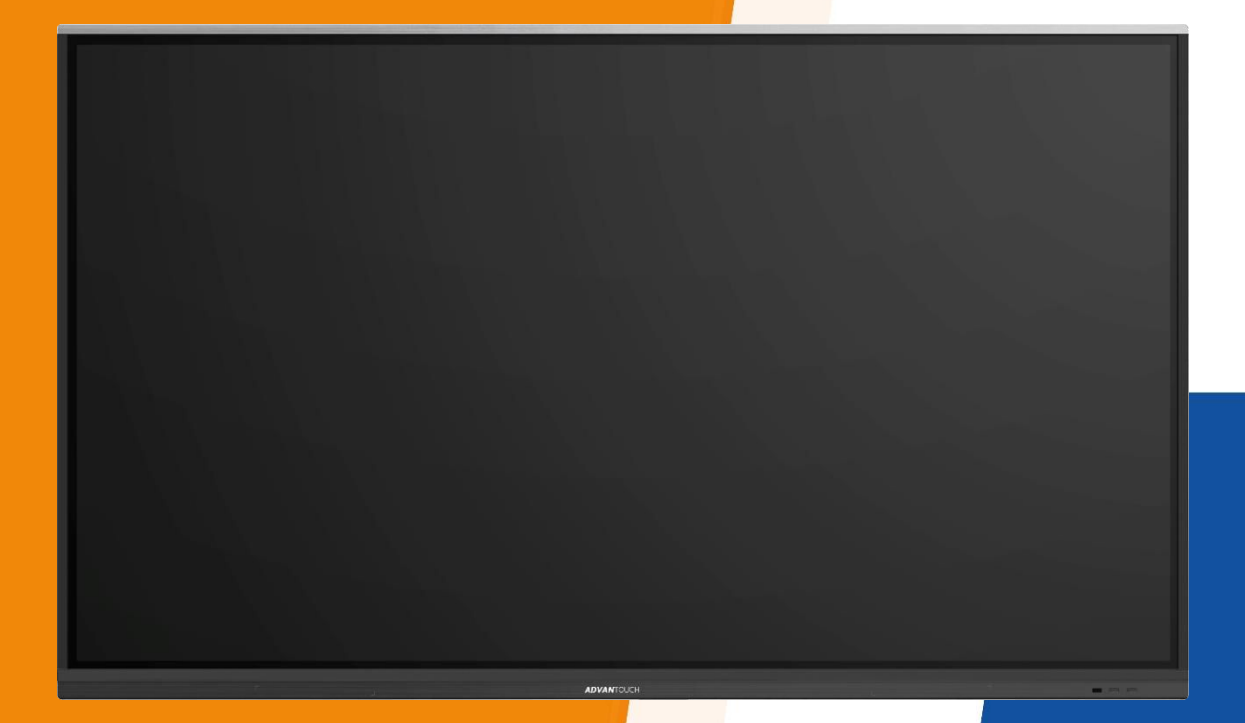

### *SCHNELLSTART ANLEITUNG*

Hotline 0800/3343341

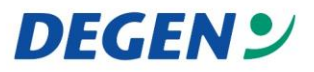

## **ADVANTouch Schnellstartanleitung**

- **1.** *Hardware / Display*
- *a. Bedienelemente Vorderseite*

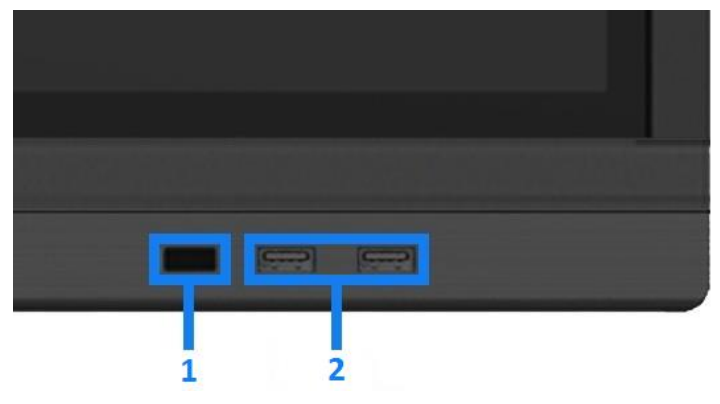

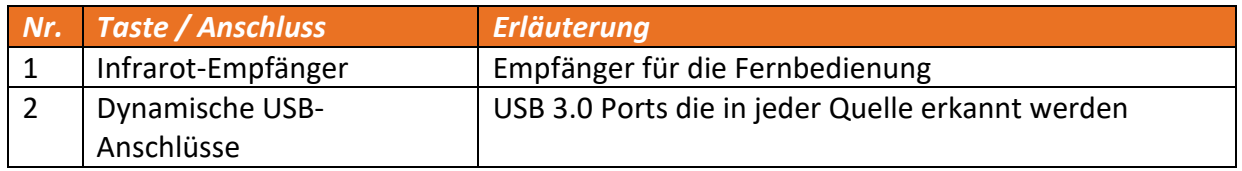

### *b. Anschlussfeld rechte Seite*

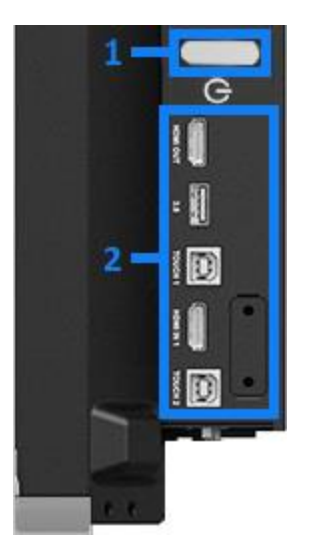

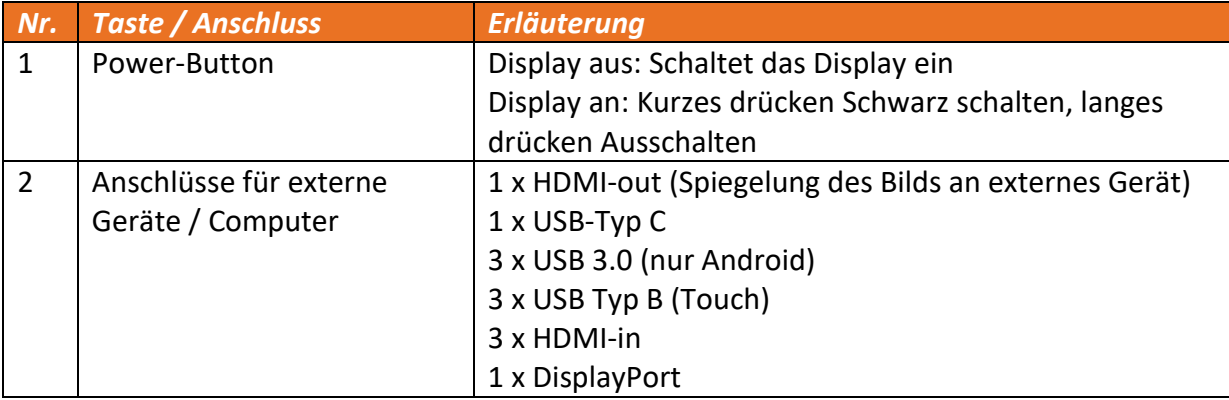

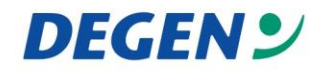

#### *c. Externes Gerät (z.B. PC oder Laptop) verbinden*

Beachten Sie bitte: Alle Anschlüsse befinden sich auf der Rückseite des Displays.

Um einen PC oder Laptop mit dem Display zu verbinden, müssen Sie die folgenden Kabel anschließen:

• HDMI- oder Displayport-Kabel für Bild und Ton  $\rightarrow$  0 • USB-Kabel für interaktive Steuerung (USB A zu B-Kabel)

#### *d. Quellen umschalten, Lautstärke und Displayhelligkeit anpassen*

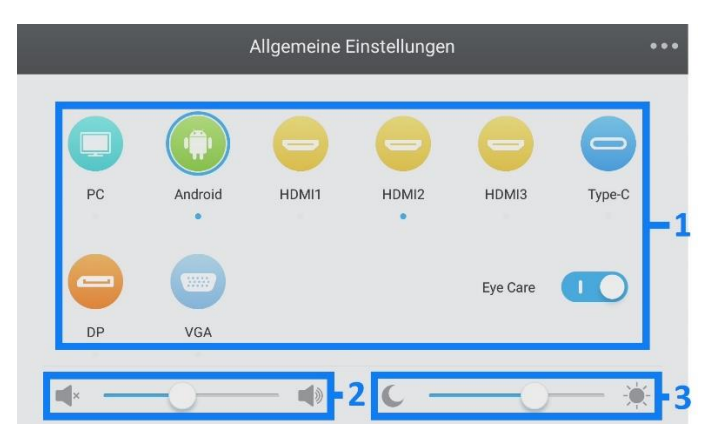

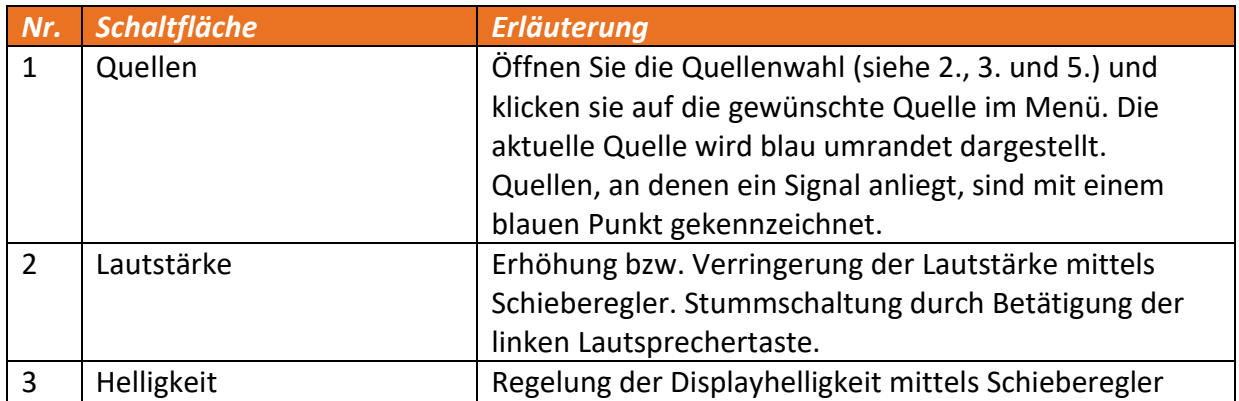

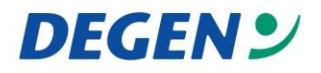

### **2.** *Fernbedienung*

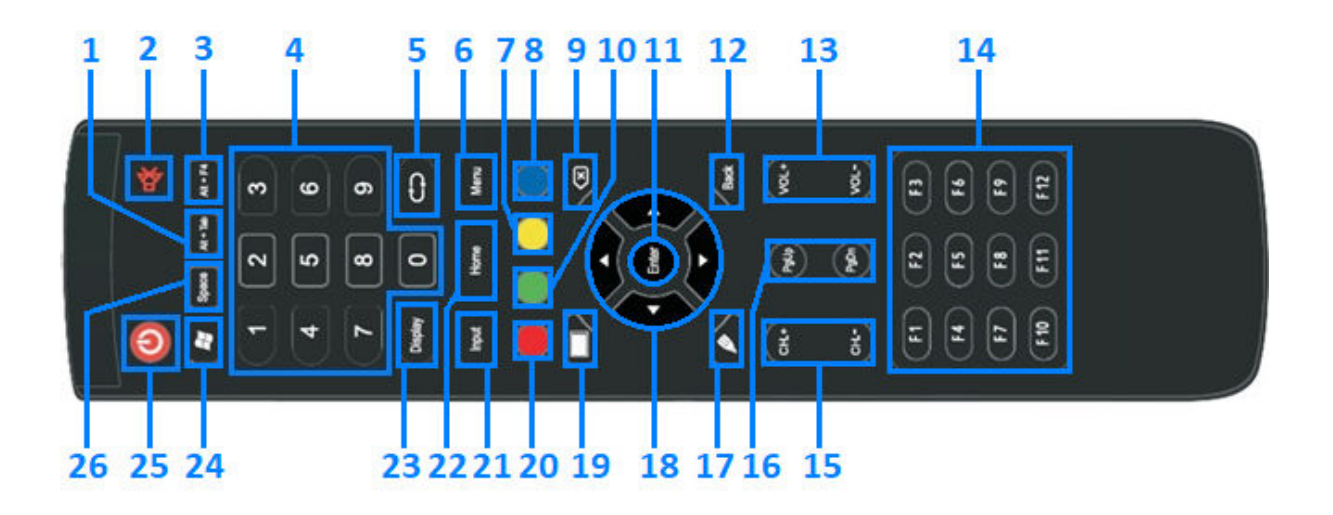

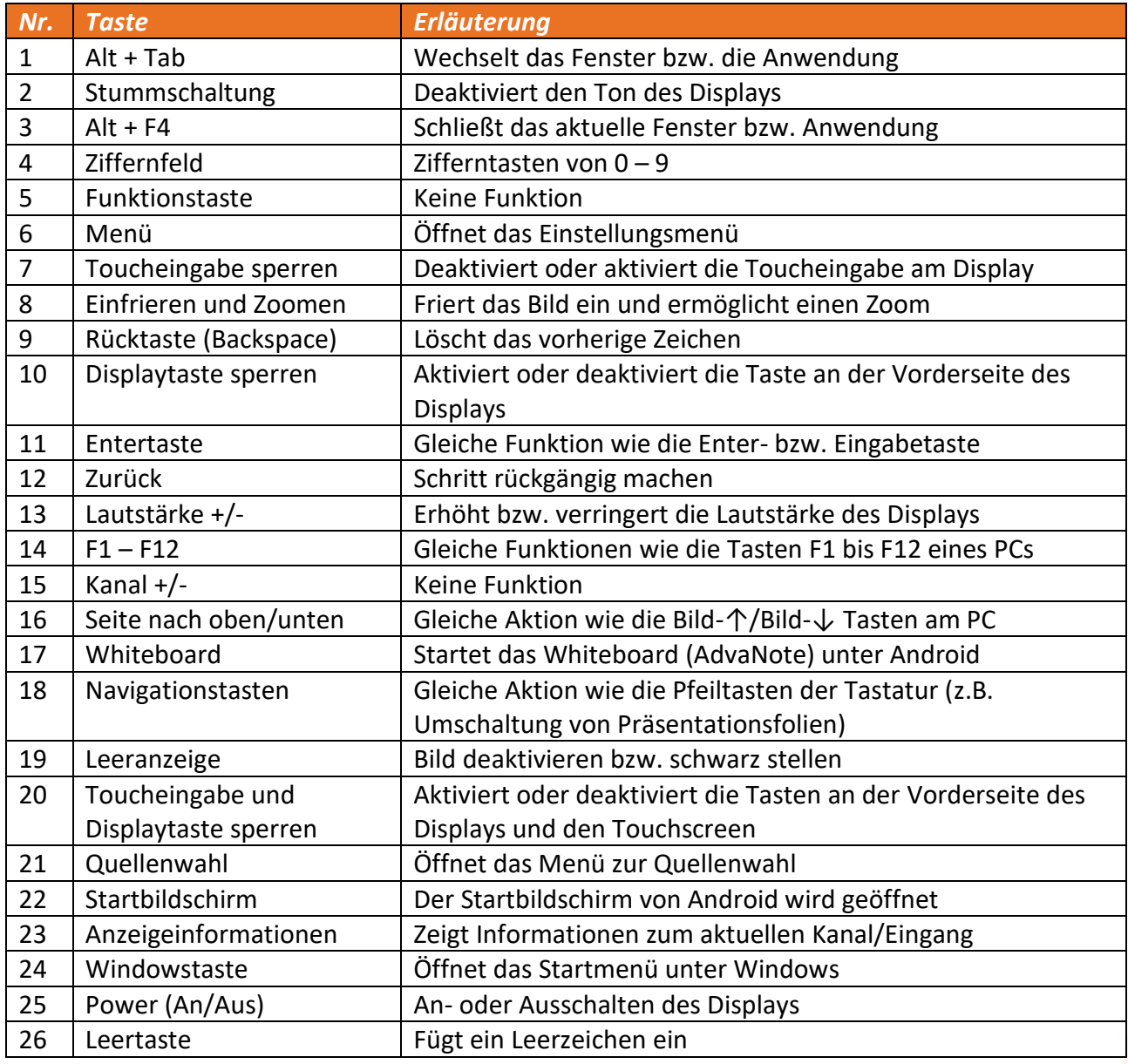

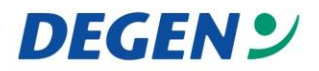

### **3.** *Android (Startbildschirm)*

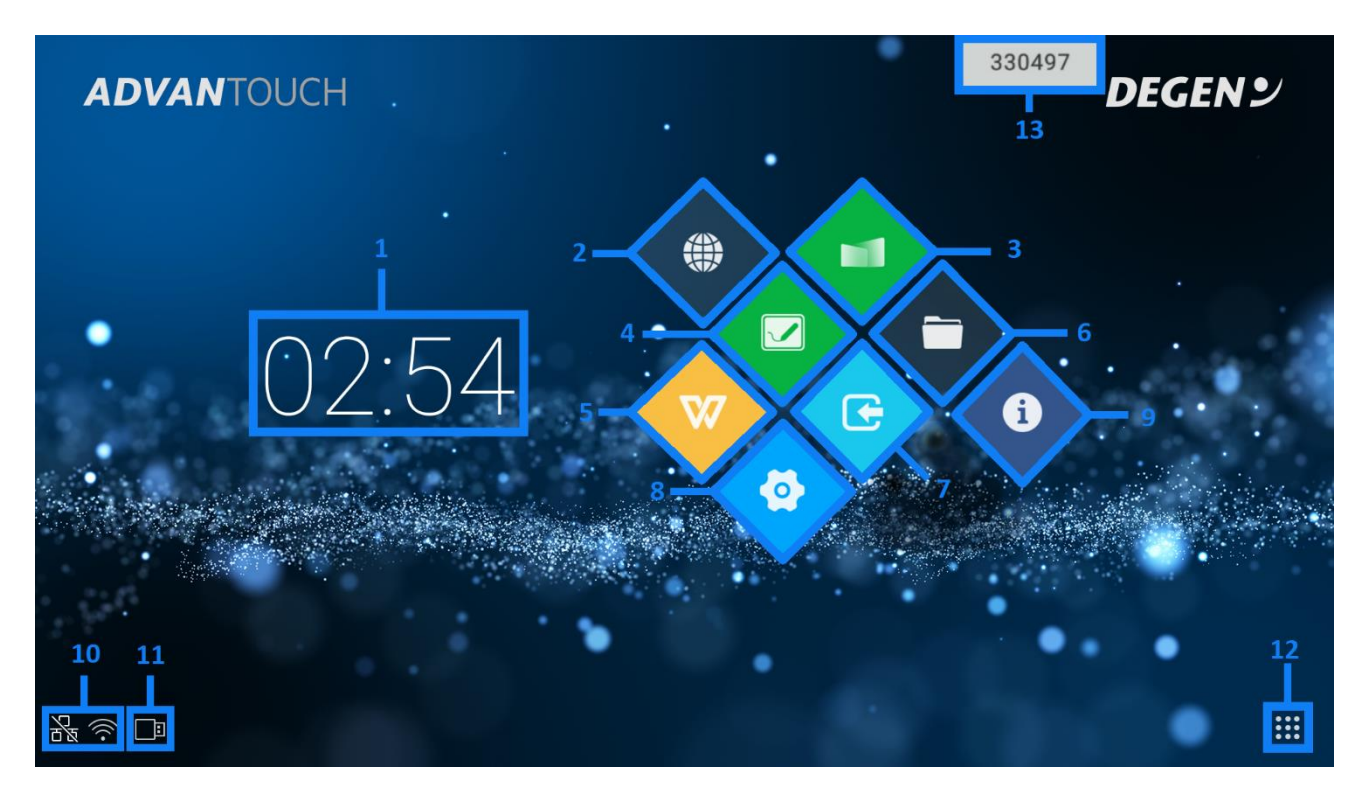

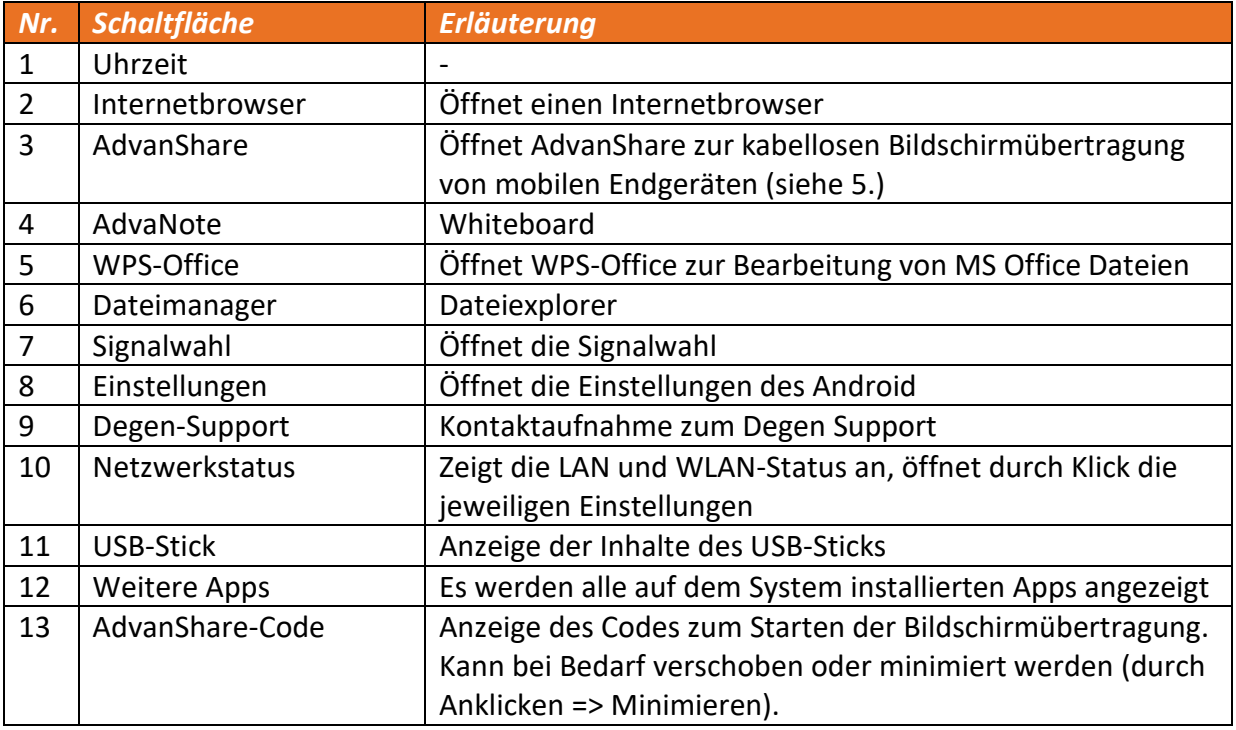

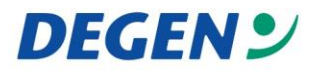

### **4.** *AdvaNote (Whiteboard)*

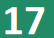

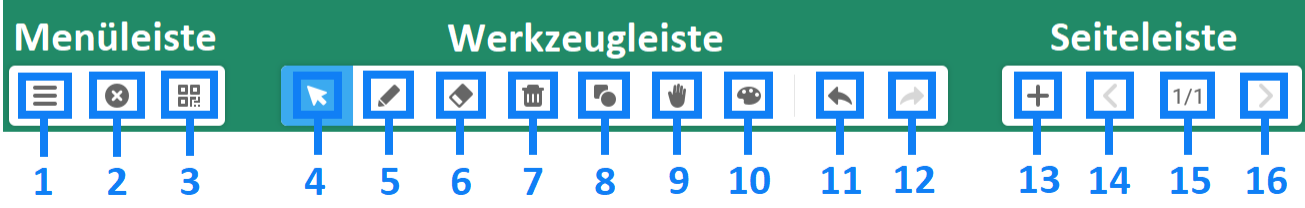

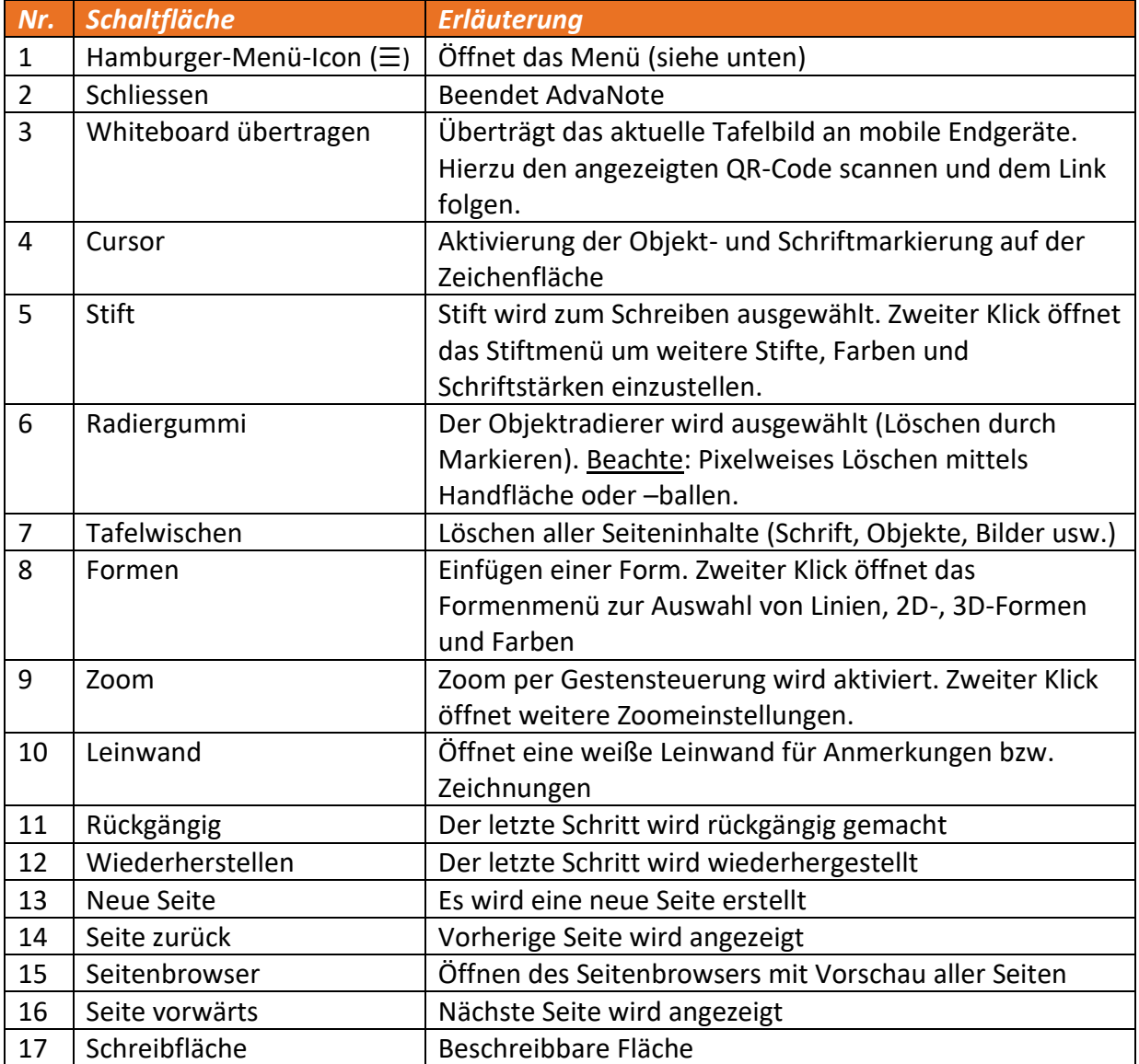

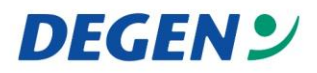

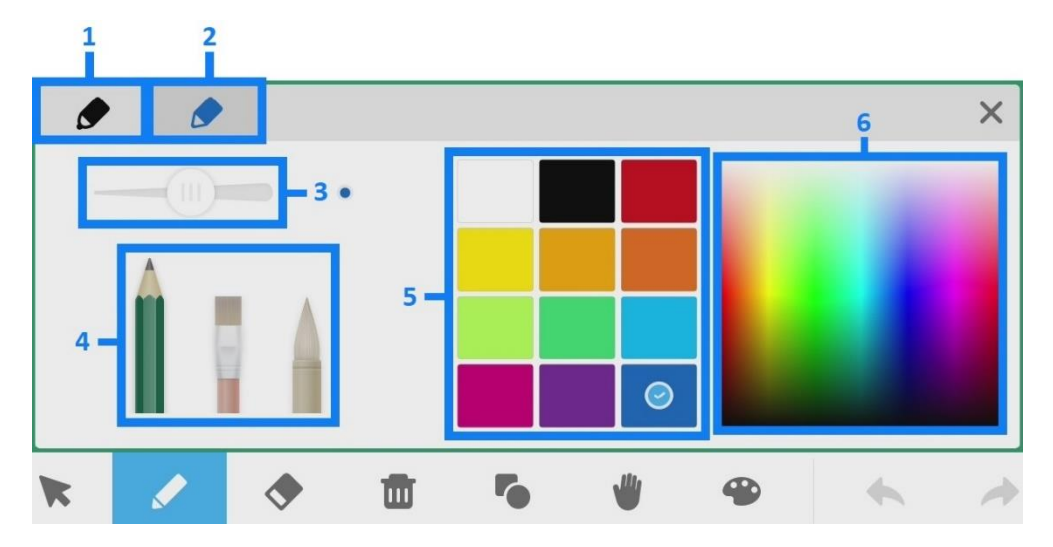

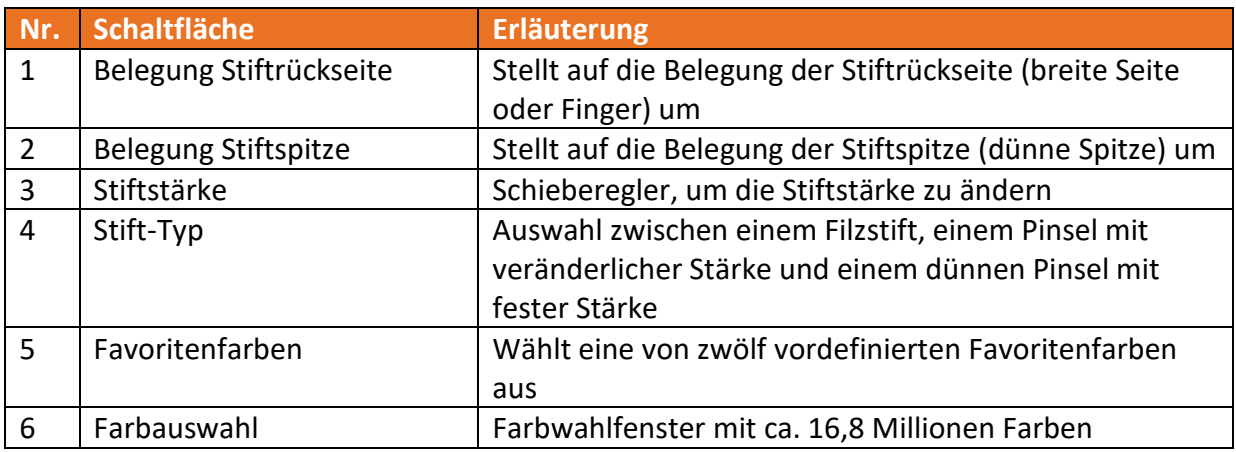

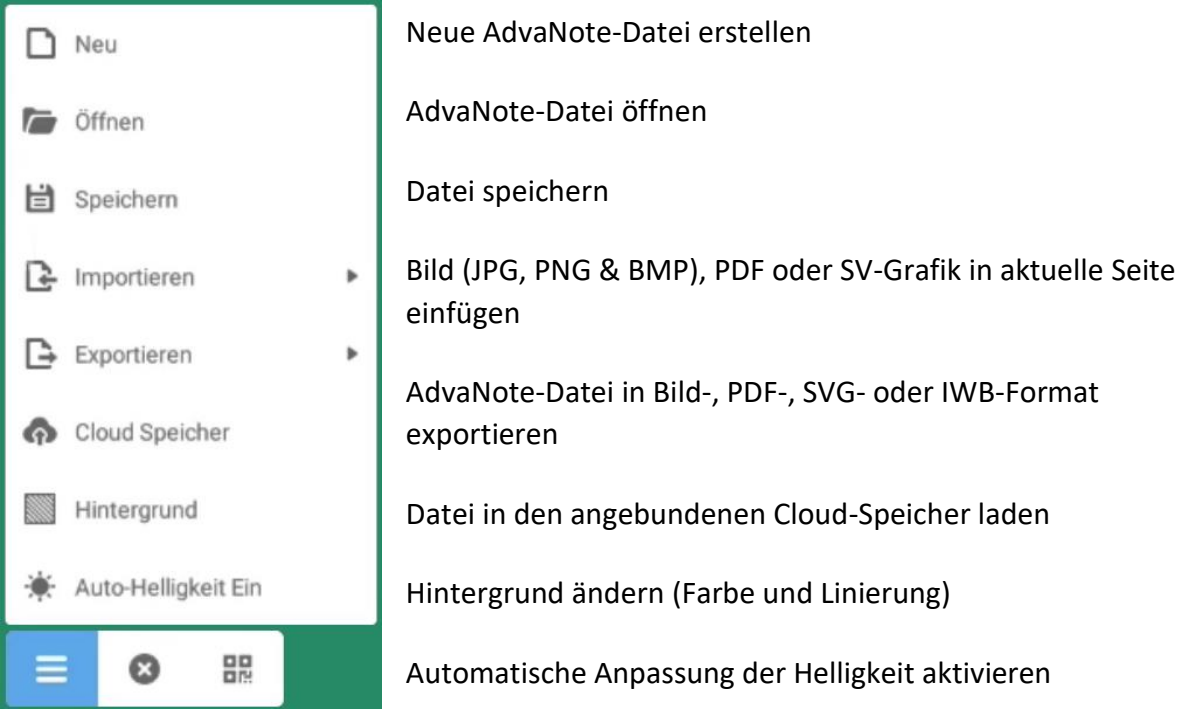

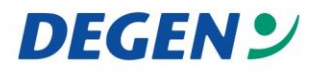

#### **5.** *Schwebemenü*

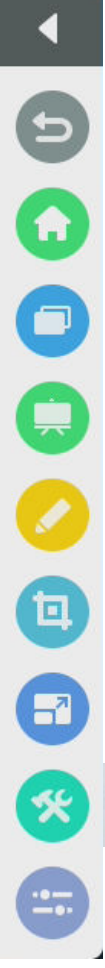

Menü einklappen

Schritt zurück (nur unter Android)

Zum Android-Homescreen / Startbildschirm springen

Geöffnete Apps anzeigen lassen (nur unter Android)

AdvaNote (Whiteboard-App) starten

AdvaNotate (Annotations-App) starten

Snipping Tool (Bildschirmfoto aufnehmen) starten

Bild einfrieren und Zoom starten

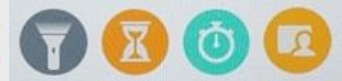

Spezialwerkzeuge aufrufen: Taschenlampe, Wecker/Timer, Stoppuhr, AdvanClass

Quellenwahl öffnen

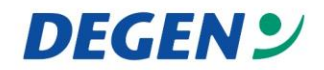

#### **6.** *AdvanShare (kabellose Bildschirmübertragung)*

Beachten Sie bitte: Für die kabellose Bildschirmübertragung wird WLAN benötigt. Bitte vergewissern Sie sich, dass das Display mit dem WLAN verbunden ist.

Führen Sie zur Einrichtung von AdvanShare an ihrem mobilen Endgerät, die folgenden Schritte aus:

Benutzeranleitung

- **1.** Starten Sie die AdvanShare-App auf dem Display (siehe 3.3)
- **2.** Öffnen Sie die Benutzeranleitung
- **3.** Scannen Sie den QR-Code und installieren Sie die ScreenShare-App auf Ihrem Gerät. Für die Installation in Klassenzimmern oder großen Räumen, können Sie den Code vergrößern, in dem Sie auf den QR-Code klicken.
- **4.** Verbinden Sie sich mit demselben WLAN, mit dem das Display verbunden ist (dieses können Sie der AdvanShare-App oder den WLAN-Einstellungen entnehmen). Kontaktieren Sie für die Zugangsdaten Ihren zuständigen Systembetreuer.

Führen Sie die folgenden Schritte zum Starten der Bildschirmübertragung durch:

- **1.** Starten Sie nun die AdvanShare-App auf ihrem Gerät und geben den sechsstelligen Code ein, welcher am Android Startbildschirm (siehe 3.13) oder in der AdvanShare-App am Display angezeigt wird.
- **2.** Sie können nun die Bildschirmübertragung starten, indem Sie am Endgerät (Smartphone, Tablet oder Laptop) in der Screenshare-App auf die "Start"-Schaltfläche klicken.

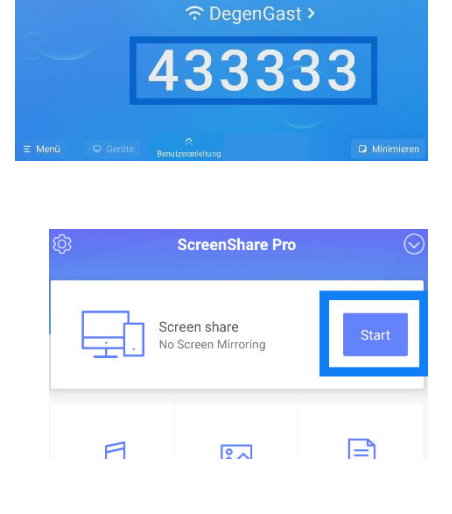

Download Sender

installieren

Bitte den Sender herunterladen und

http://dss.r302.cc

Gleiches Netzwerk verbinden Verbinden Sie bitte ihr Gerät mit dem gleichen Netzwerk wie das Display.

DegenGast

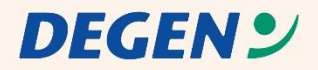

#### **DEGEN GmbH & Co. KG**

Gewerbegebiet Hahnenbalz 35 90411 Nürnberg Telefon 0911-580518-0 Telefax 0911-580518-8